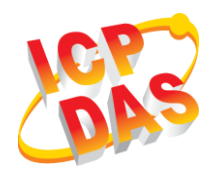

## **ACS-10V-MF Quick Start**

v1.0, November 2017

### **What's in the box?**

In addition to this guide, the package includes the following items:

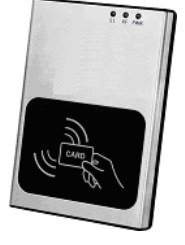

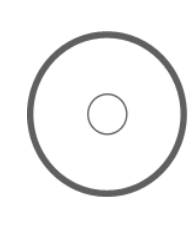

**ACS-10V-MF CD**

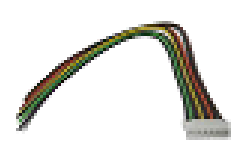

**Cables** CA-010 x1、CA-011 x1、CA-012 x2、 CA-013 x1、CA-014 x1

### **1 Pin assignments**

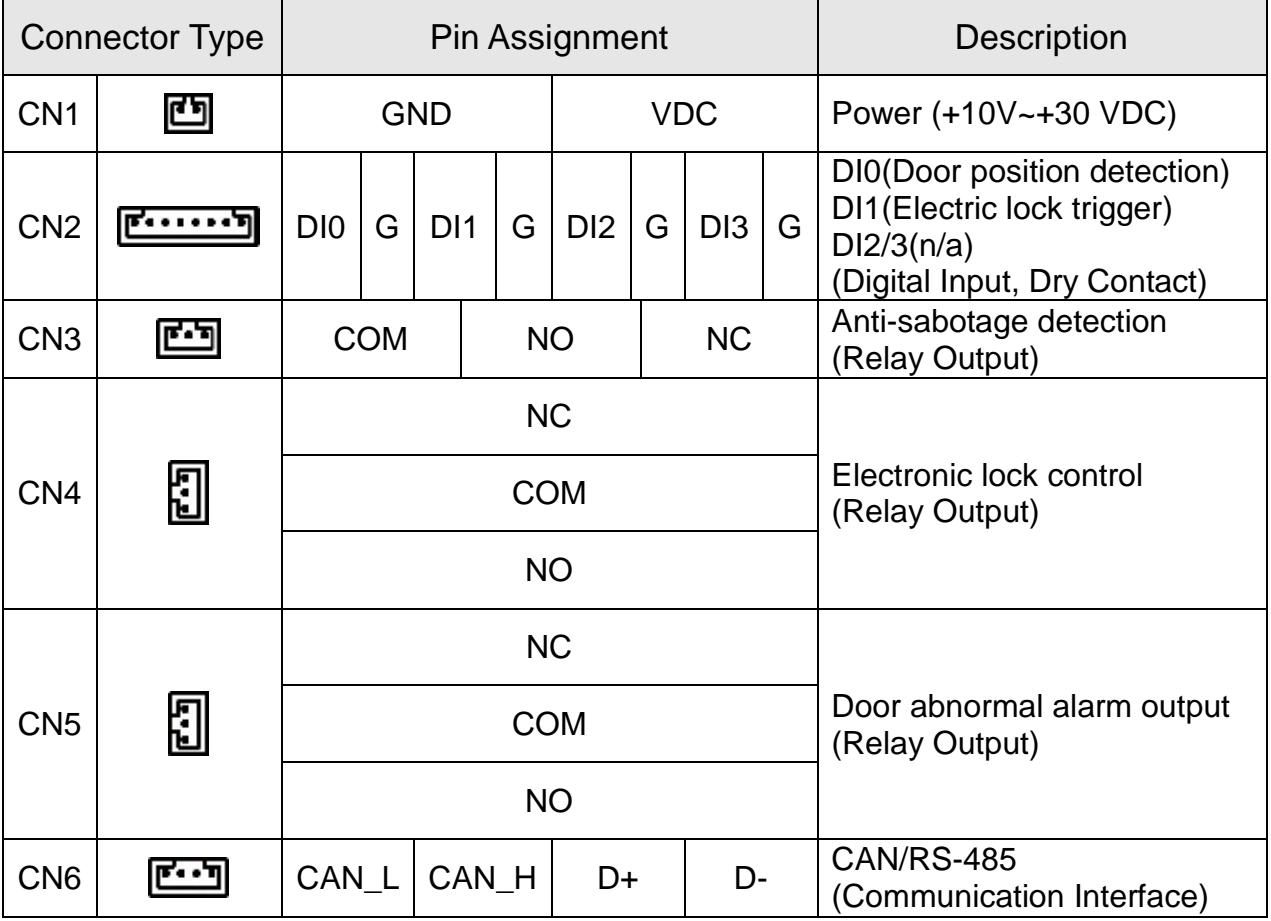

# **2 Hardware Installation**

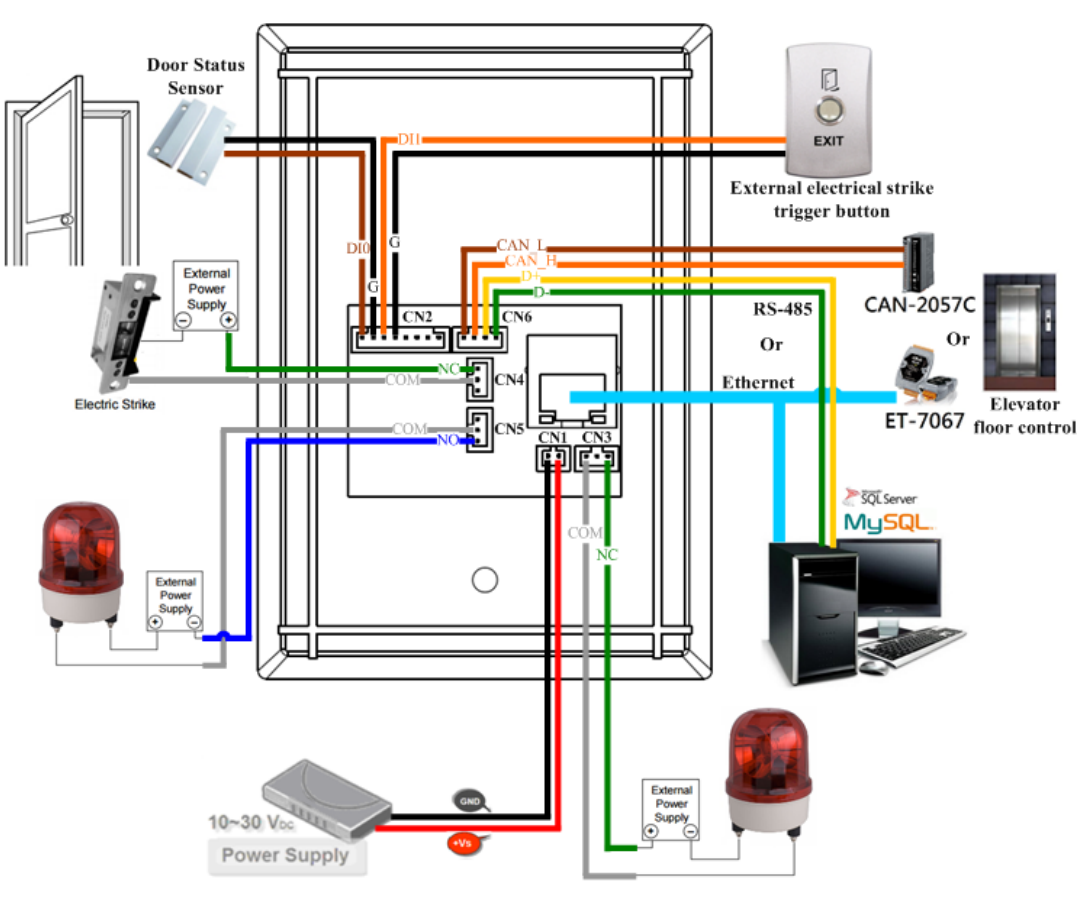

Figure 1**:** Wiring diagram

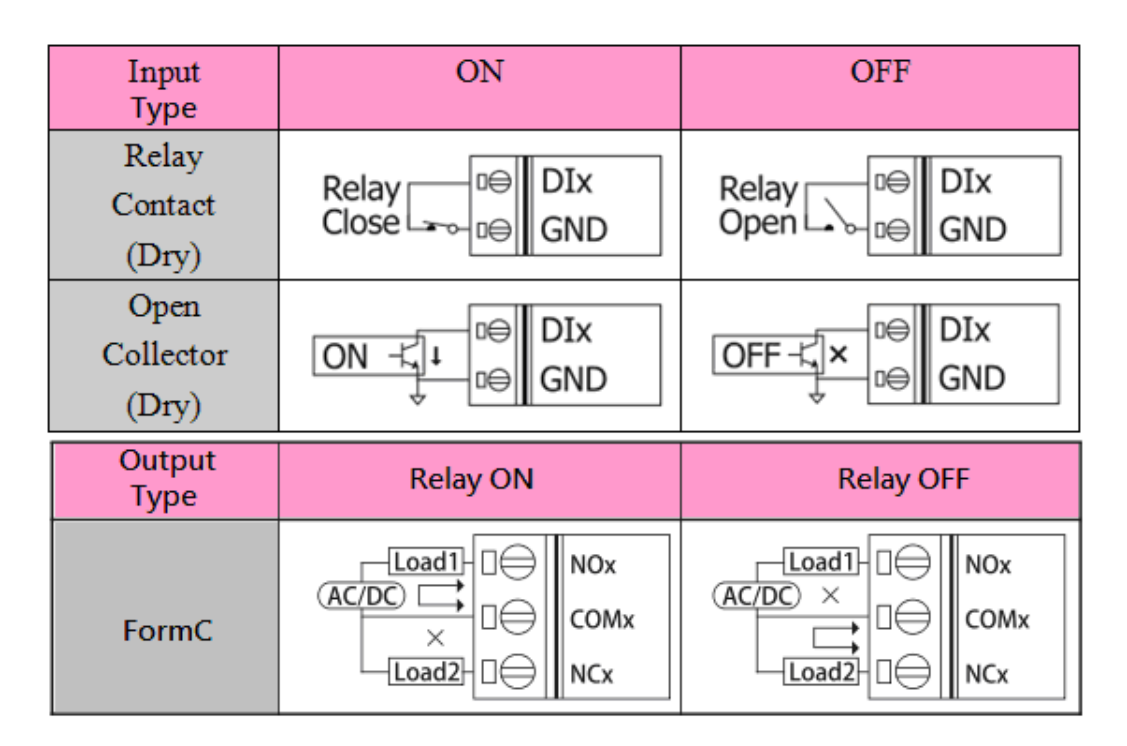

Figure 2**:** Wire connection

## **3 Software Installation**

Before use, associated software configuration, the steps described as follows:

**Connect to host PC, network and power supply**

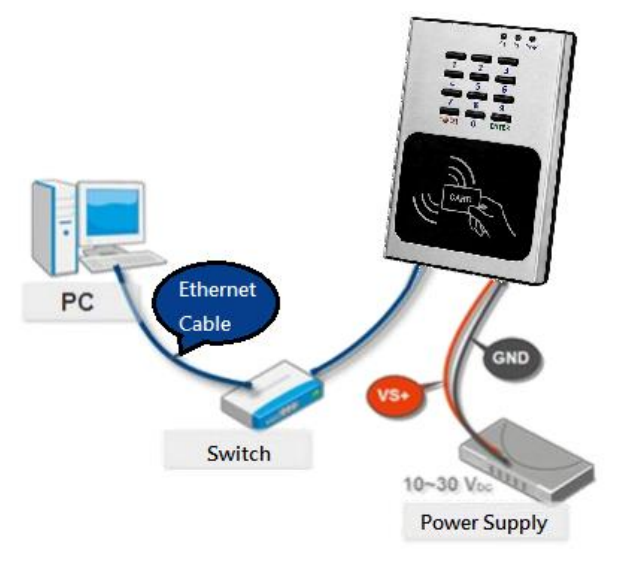

Figure 3: Host PC, Network and Power supply

- 01. Make sure that the network settings on the PC are properly configured and functioning properly
	- a. Entry the IP address as "192.168.0.x", where "x" is a number Between 1 and 254 except 1, Subnet mask as "255.255.0.0". Finally, press "OK" button.

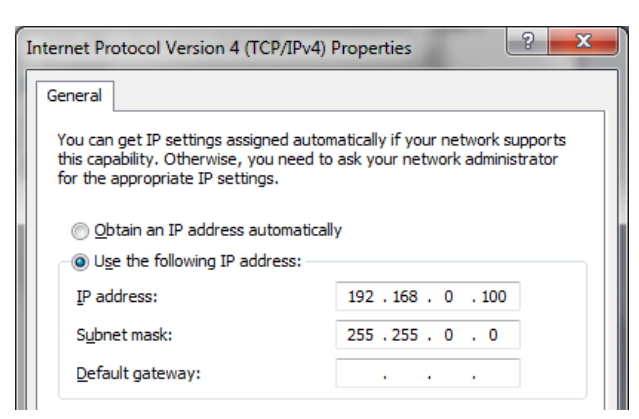

Figure 4**:** IP address configuration of Computer

02. Make sure that Windows Firewall or antivirus firewall is properly configured to allow incoming connections, or temporarily disable these features

#### **Execute access control setting program (ACS Config Utility)**

01. ACS Config Utility can be obtained either from the companion CD or from the ICP DAS FTP site at

<http://ftp.icpdas.com/pub/cd/ba-ha/acs/acs-10V-mf-tc/software/utility/>

02. Click the "Search" button to search for your module

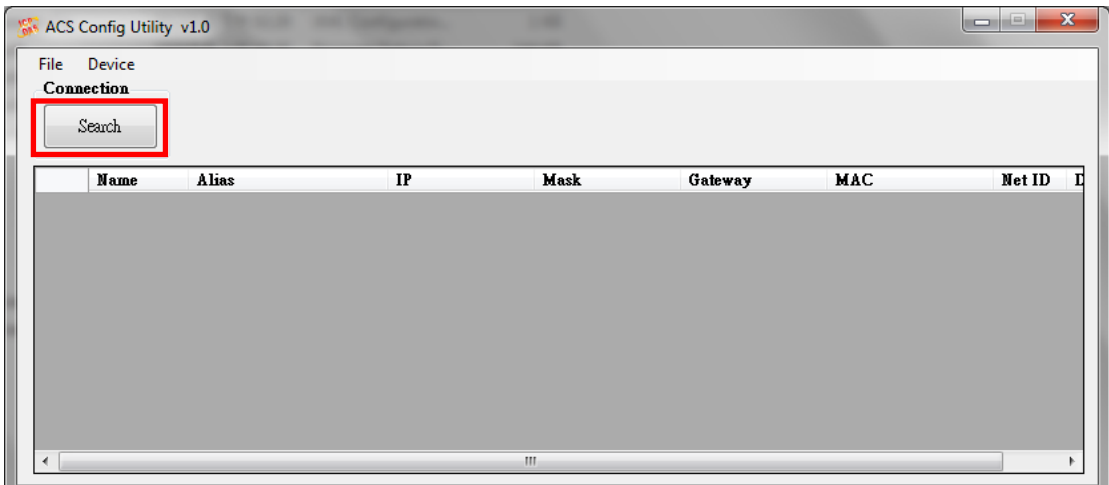

Figure 5: The main screen of the ACS Config Utility

03. Select network connection interface of PC

04. Click the "OK" button to wait for the search to complete

| Choose Network Interface                                                            |  |
|-------------------------------------------------------------------------------------|--|
| Intel(R) 82579LM Gigabit Network Connection                                         |  |
| Intel(R) 82579LM Gigabit Network Connection<br>VirtualBox Host-Only Ethemet Adapter |  |

Figure 6: Select network connection interface

#### 05. Display the device search list and select the module name

| <b>NONE ACS Config Utility v1.0</b><br><b>BALLAS ROAD</b> |            |                                      |               |             |                 |                   | التناز<br>Ō, | $\mathbf{x}$ |
|-----------------------------------------------------------|------------|--------------------------------------|---------------|-------------|-----------------|-------------------|--------------|--------------|
| <b>File</b>                                               | Device     |                                      |               |             |                 |                   |              |              |
|                                                           | Connection |                                      |               |             |                 |                   |              |              |
|                                                           | Search     |                                      |               |             |                 |                   |              |              |
|                                                           |            |                                      |               |             |                 |                   |              |              |
|                                                           | Name       | <b>Alias</b>                         | IP            | Mask        | Gateway         | MAC               | Net ID       |              |
|                                                           |            | <b>ACS-11-MF ACS-11P v1.58 v1.58</b> | 192.168.0.1   | 255.255.0.0 | 192.168.0.254   | 00:0d:00:00:2b    |              | 0            |
|                                                           |            | <b>ACS-11-MF   ACS-11-MF v3.57</b>   | 192.168.110.4 | 255 255 0.0 | 192 168 110 254 | 00:0d:e0:c0:00:28 |              | 0            |
|                                                           |            | $ACS-11-MF$ $ACS-11$ $v1.58$         | 192.168.110.2 | 255 255 0.0 | 192 168 110 254 | 00:0d:e0:c0:00:2c |              | 0            |

Figure 7: Device search list

#### **Add Mifare card number and Pass password**

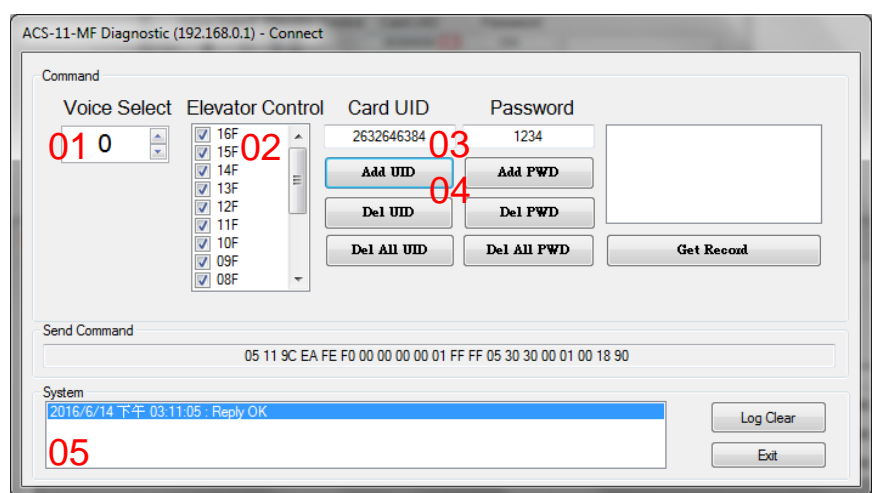

Figure 8: Add card number and password setting screen

- A. Add Mifare card number
	- 01. Select the voice number (0~39): 0
	- 02. Floor control options: Check (enable) / Uncheck (disable)
	- 03. Fill in the UID of card: 2632646384(4 Byte or 7 Byte UID)
	- 04. Click the "Add UID" button
	- 05. Display "Reply OK"; make sure to add the UID successfully
- B. Add pass password
	- 01. Select the voice number (0~39): 0
	- 02. Floor control options: Check (enable) / Uncheck (disable)
	- 03. Fill in the pass password: 1234(4 digits number)
	- 04. Click the "Add PWD" button
	- 05. Display "Reply OK"; make sure to add the pass password successfully
- C. Mifare card induction test
	- 01. Place the Mifare card close to the ACS-xxx-MF
	- 02. ACS-xxx-MF will read the card UID and record the pass information
	- 03. ACS-xxx-MF will open the electronic lock relay (CN4) and play the specified voice
- D. Pass password test
	- 01. Enter the pass password in the keypad area, and press the "OK" button
	- 02. ACS-xxx-MF will read the pass password and record the pass information
- 03. ACS-xxx-MF will open the electronic lock relay (CN4) and play the specified voice
- E. Read the pass records
	- 01. Click the "Get Record" button to read a pass record
	- 02. Display Card number [2632646384] / Pass password [1234]、 Status [Pass] and Time [Year/Month/day Hour:Minute:Second]

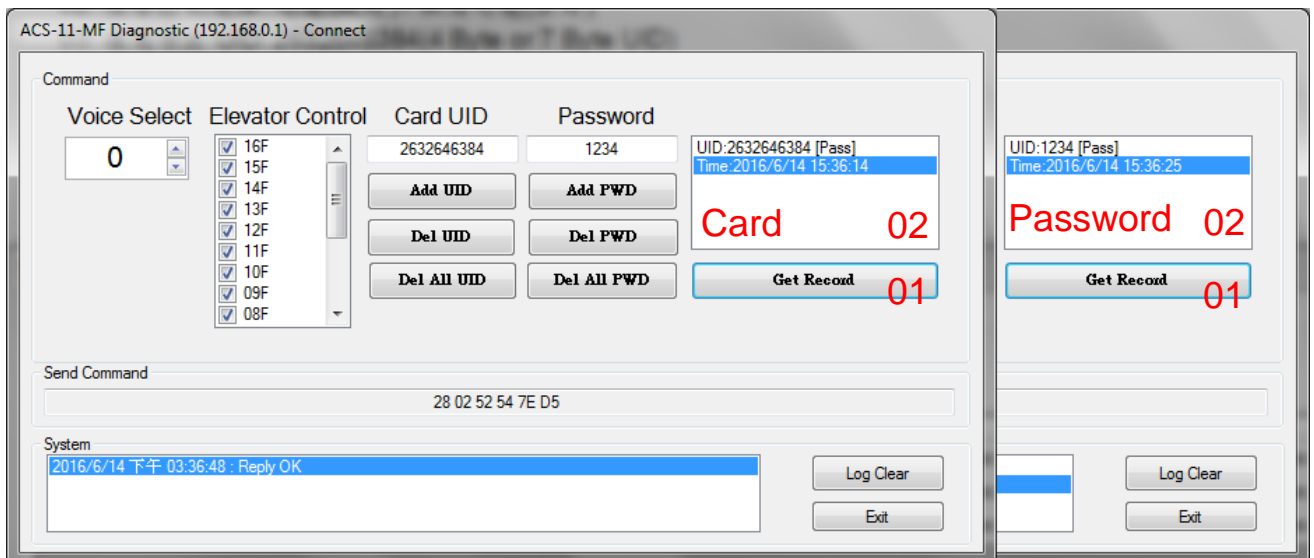

Figure 9: Read screen of pass records

#### **Delete Mifare card UID and Pass password**

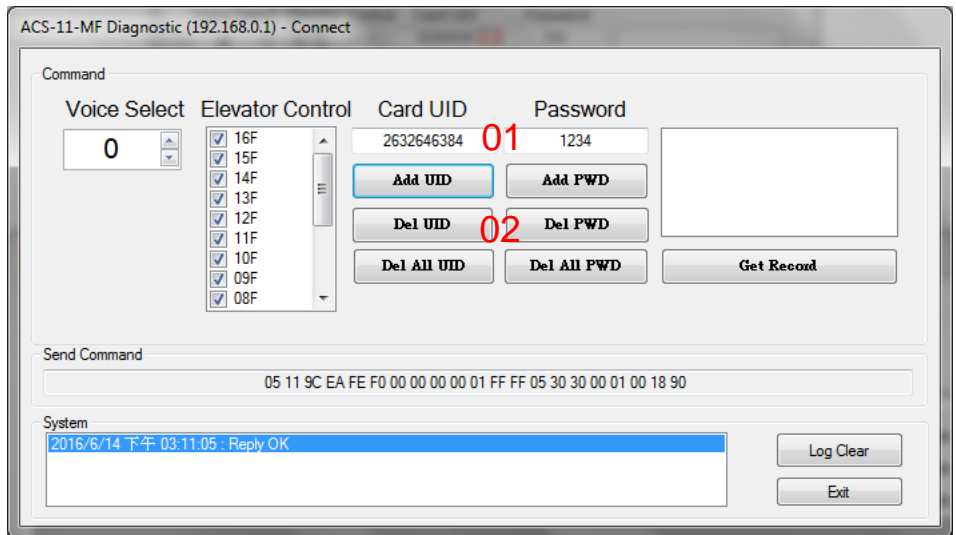

Figure 10: Delete card number and password setting screen

#### A. Delete Mifare card UID

- 01. Fill in the UID of card: 2632646384(4 Byte or 7 Byte UID)
- 02. Click the "Del UID" button
- 03. Display "Reply OK"; make sure to delete the UID successfully
- B. Delete pass password
	- 01. Fill in the pass password: 1234(4 digits number)
	- 02. Click the "Del PWD" button
	- 03. Display "Reply OK"; make sure to delete the pass password successfully
- C. Mifare card induction test
	- 01. Place the Mifare card that has deleted the card number close to the ACS-xxx-MF
	- 02. ACS-xxx-MF will read the card UID and record the pass information
	- 03. ACS-xxx-MF will play "Invalid Card" voice
- D. Pass password test
	- 01. Enter the pass password in the ACS-xxx-MF keypad area, and press the "OK" button
	- 02. ACS-xxx-MF will read the pass password and record the pass information
	- 03. ACS-xxx-MF will play "Invalid Password" voice
- E. Read the pass records
	- 01. Click the "Get Record" button to read a pass record
	- 02. Display Card number [2632646384] / Pass password [1234]、 Status [Denied] and Time [Year/Month/day Hour:Minute:Second]

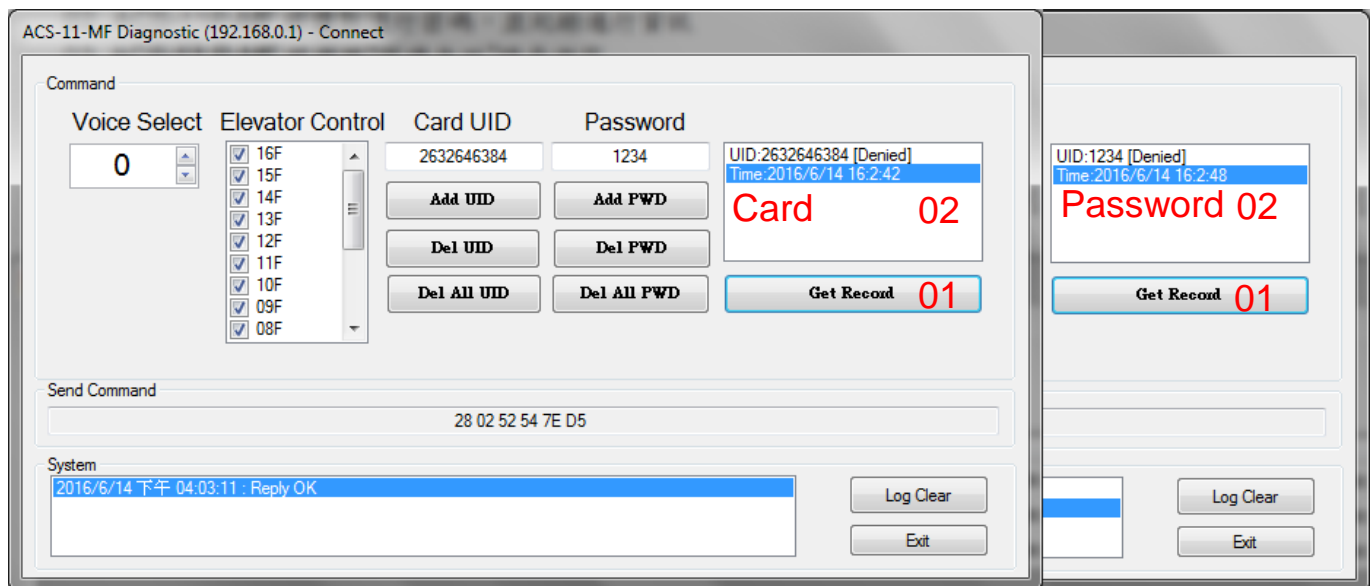

Figure 11: Read screen of pass records

## **4 Troubleshooting**

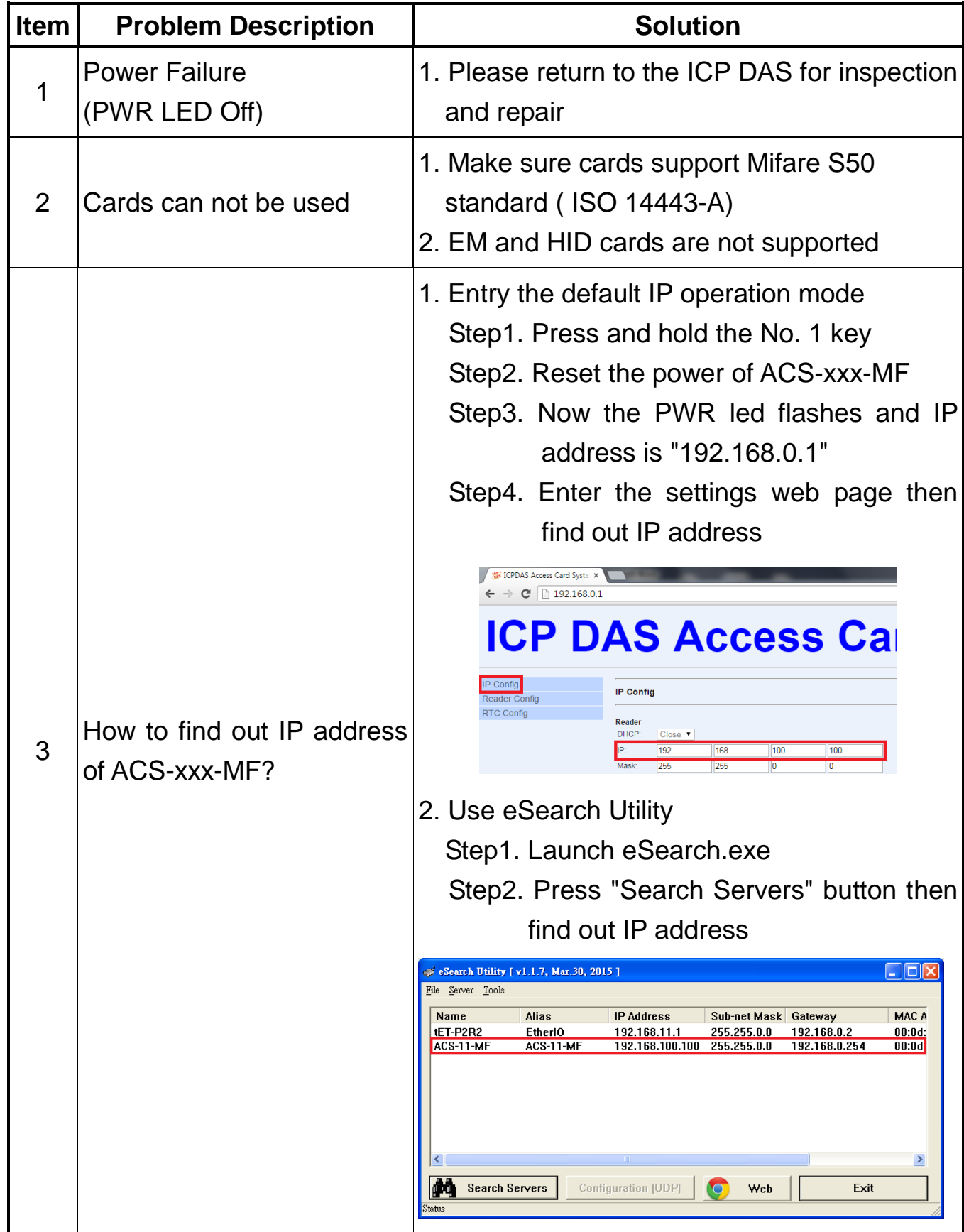